# Parent Portion of the Student Profile

HOW PARENTS CAN COMPLETE THE CONSENT FORM AND FINANCIAL INFORMATION PORTION OF THE STUDENT PROFILE.

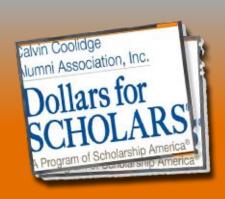

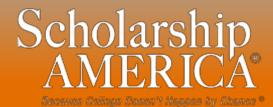

#### Parent Email & Link

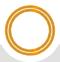

 Scholarship America [dollarsforscholars=scholarshipamerica.org@sendgrid.me] on behalf of Scholarship America [dollarsforscholars@scholarshipamerica.org] Sent: Tue 4/3/2012 11:44 AM

To: Paul Germscheid

Cc

Subject: Another Student requested information for a Scholarship America Application

Dear Jerry Hoffman,

Another student, Test twentysix, has added you as a parent.

Please click on the link below, or copy and paste the URL below in your browser.

Use your current login and password to complete the required information for that student as soon as possible. If you do not remember your password, please click "forgot password".

http://public.dollarsforscholars.org/index.php?

section=parentHome&action=home&autologinKey=90ff323975d9a2d15bb762bbed09a332.3.97dc33ff785f2b78f6c87f3de6039efc.1419875055

Thanks!

The Scholarship America Team

- As the parent, you have received this email with instructions. (If you did not receive this email, please check your spam folder.)
- The parent must click on the link (or copy and paste the text) provided in the email in order to submit the proper information.

### Parent Log-in Page

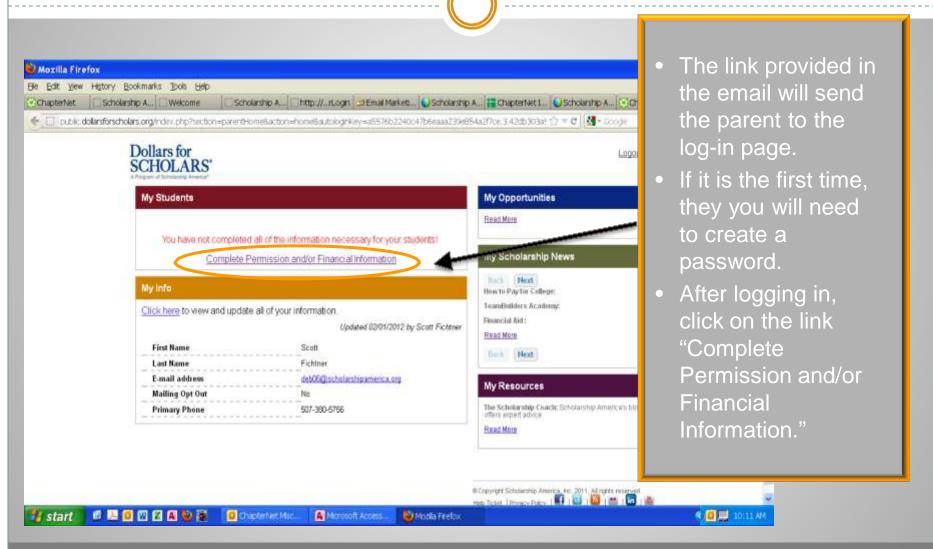

#### **Granting Consent for Minors**

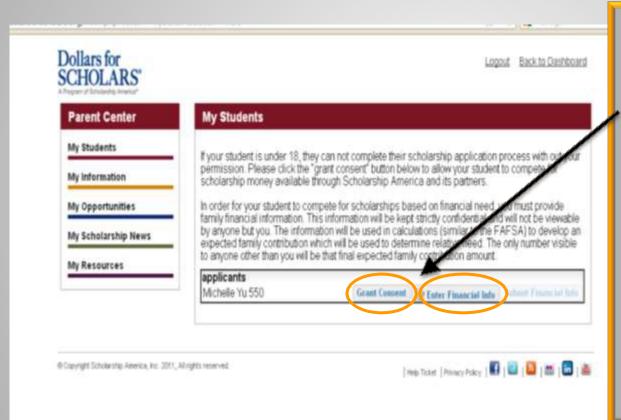

- If your child is under 18, you must click on "Grant Consent."
- If not, the button will not be there and you can skip this step.

#### **Granting Consent for Minors**

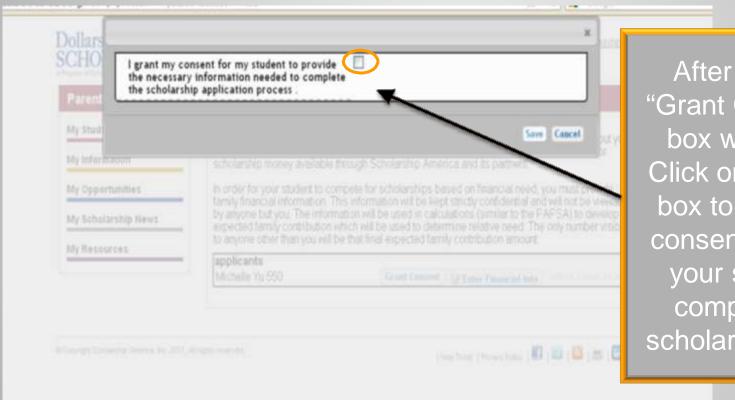

After selecting
"Grant Consent," a
box will appear.
Click on the check
box to grant your
consent and allow
your student to
complete their
scholarship profile.

#### **Entering Financial Information**

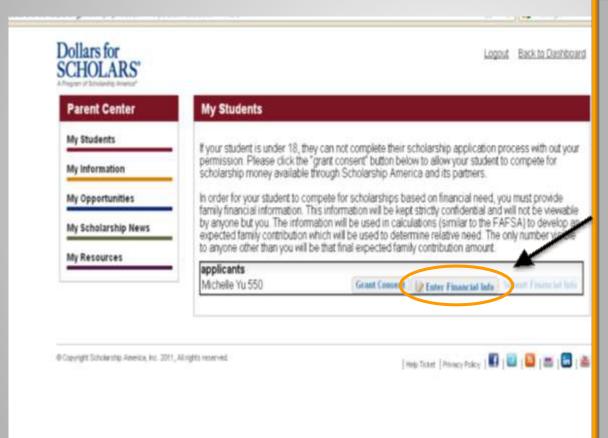

- After granting consent, you can also complete the financial information.
- This is may be needed to compete for needs-based awards.
- Click on the link "Enter Financial Info".

## **Entering Financial Information**

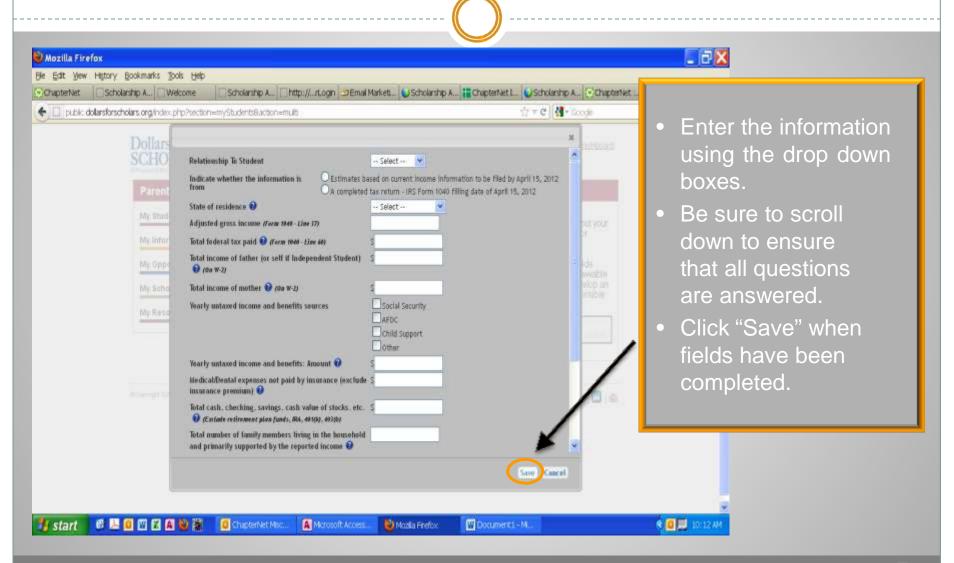

### **Submitting Parent Information**

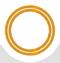

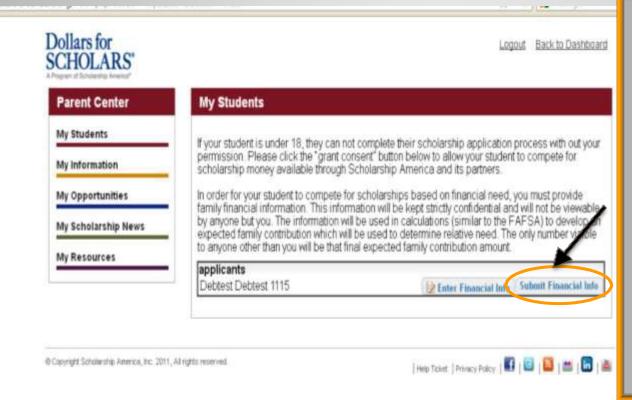

- After clicking Save, you will be returned to this screen.
- To complete the process, click on "Submit Financial Information"
- After submitting, you will receive a confirmation email.